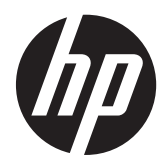

## Monitor LCD HP EliteDisplay LCD com retroiluminação LED

Guia do Usuário

© 2013, Hewlett-Packard Development Company, L.P.

Microsoft® e Windows® são marcas comerciais registradas Microsoft Corporation nos Estados Unidos.

As garantias somente dos produtos e serviços HP estão estabelecidas na declaração de garantia que acompanha os produtos e serviços. Nenhuma parte deste documento deve ser inferida como constituindo uma garantia adicional. A HP não deve ser responsabilizada por nenhum erro técnico ou editorial, ou omissões, aqui contidos.

Este documento contém informações de propriedade da HP protegidas por direitos autorais. Nenhuma parte deste documento pode ser fotocopiada, reproduzida ou traduzida para qualquer outro idioma sem a permissão prévia e por escrito da Hewlett-Packard Company.

Primeira edição (maio de 2013)

Número de peça do documento: 731683-201

#### **Sobre Este Guia**

Este guia fornece especificações técnicas e informações sobre funções e montagem do monitor.

**AVISO!** O texto apresentado dessa maneira indica que a não-observância das orientações poderá resultar em lesões corporais ou morte.

**CUIDADO:** O texto apresentado dessa maneira indica que a não-observância das orientações poderá resultar em danos ao equipamento ou perda de informações.

**NOTA:** O texto apresentado dessa maneira fornece importante informação adicional.

# Conteúdo

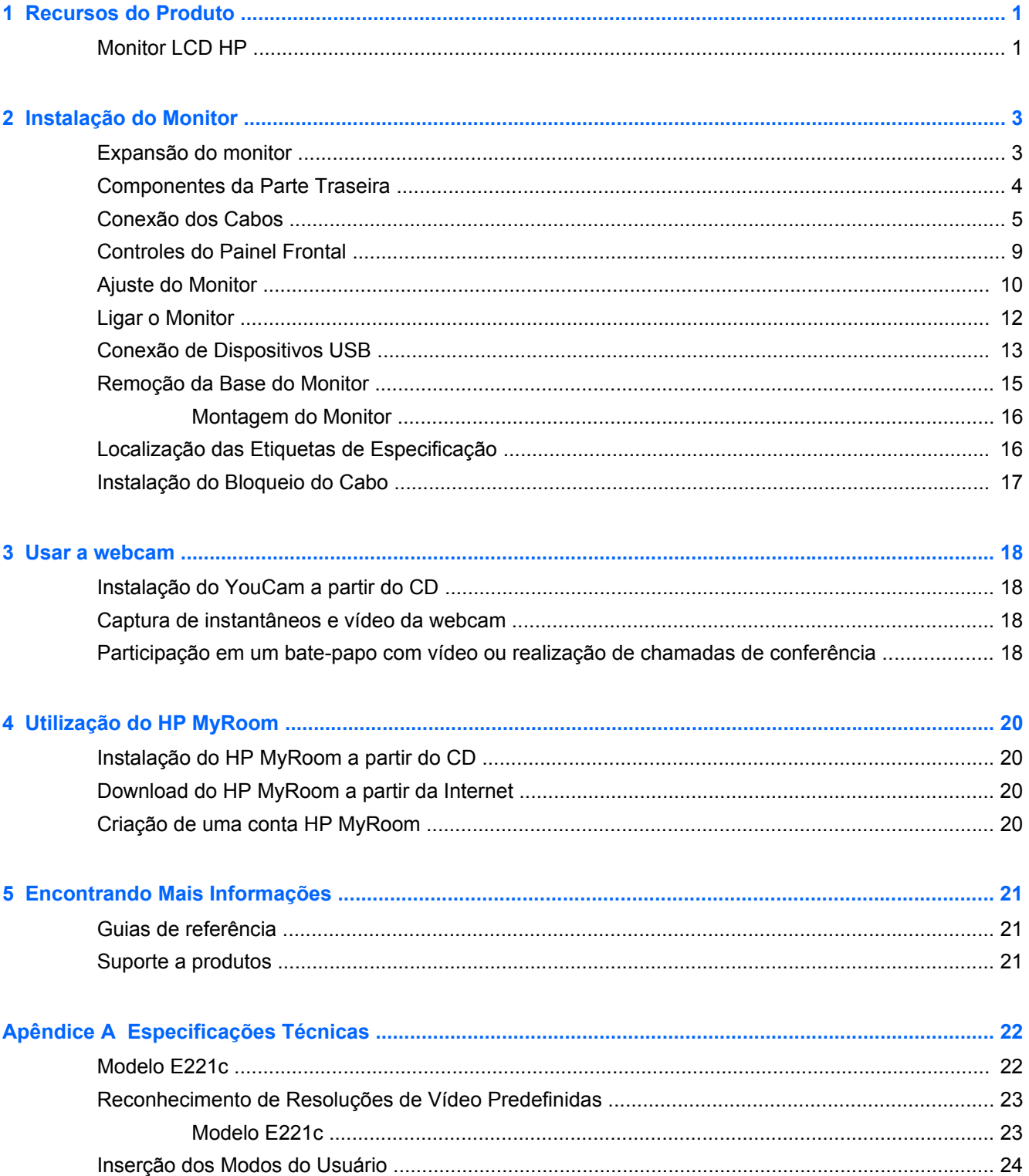

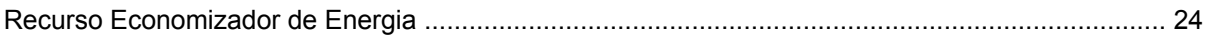

## <span id="page-6-0"></span>**1 Recursos do Produto**

### **Monitor LCD HP**

O monitor LCD (tela de cristal líquido) tem uma tela de matriz ativa e transistor de película fina (TFT). Os recursos do monitor incluem:

- Modelo E221c, tela com área de visualização diagonal de 54,6 cm (21,5 pol.) com resolução de 1920 x 1080, além de admitir tela cheia para resoluções inferiores; inclui escala personalizada para tamanho máximo de imagem enquanto preserva a relação de aspecto original
- Painel sem brilho com luz de fundo de LED
- Ângulos de visualização abertos ultra-mundiais e qualidade de imagem avançada
- Webcam integrada com microfones duplos e tampa de webcam para manter a privacidade
- Recurso de inclinação
- Capacidade de rotação da tela para o modo retrato
- Capacidades de ajuste de altura e giro
- Base padrão para soluções flexíveis de montagem do monitor
- Entrada de sinal de vídeo para admitir VGA (os cabos são fornecidos para modelos específicos)
- Entrada de sinal de vídeo para admitir DVI digital (os cabos são fornecidos para modelos específicos)
- Entrada de sinal de vídeo para admitir DisplayPort digital (os cabos são fornecidos para modelos específicos)
- Hub USB 2.0 com uma porta upstream (conectores para o computador) e duas portas downstream (conectores para dispositivos USB)
- Cabo USB fornecido para conectar o hub USB do monitor ao conector USB no computador
- Admite uma barra para alto-falante HP opcional
- Recurso Plug and Play, se suportado pelo sistema operacional
- Slots do filtro de privacidade para inserir filtros (comprados separadamente) para bloquear a visualização lateral da tela
- Provisão para slot de segurança na parte traseira do monitor para bloqueio do cabo opcional
- Recurso de gerenciamento de cabos para disposição dos cabos e fios
- Ajustes através do Menu na Tela (OSD) em vários idiomas para facilitar a configuração e a otimização da tela
- HP Display Assistant para ajustar as configurações do monitor e ativar os recursos antifurto
- Proteção contra cópia HDCP nas entradas DVI e DisplayPort
- Software CyberLink YouCam para melhoria de uso e segurança da webcam
- Software HP MyRoom para encontros com amigos online face a face
- Disco de software e documentação, que inclui drivers do monitor e documentação do produto
- Recursos de economia de energia para atender exigências de consumo reduzido de energia
- Intelligent Management AssetControl (Gerenciamento Inteligente do Controle de Ativos)
- Atende às seguintes especificações reguladas (para obter certificações e notas adicionais, consulte o *Guia de Referência HP para Monitores LCD* no disco incluído com este monitor):
	- Diretivas CE da União Europeia
	- Requisitos TCO para Suécia

# <span id="page-8-0"></span>**2 Instalação do Monitor**

Para montar o monitor, verifique se a alimentação do monitor, do sistema do computador e de outros dispositivos conectados está desativada e siga as instruções abaixo.

## **Expansão do monitor**

- **1.** Levante o monitor de sua caixa e coloque-o voltado para cima em uma superfície plana.
- **2.** Segure a base do monitor com uma mão (1), depois segure a parte superior do monitor com a outra mão e abra o cabeçote do monitor em 90 graus (2).

**CUIDADO:** Não toque na superfície do painel LCD. Pressão no painel pode causar não uniformidade de cores ou desorientação dos cristais líquidos. Se isso ocorrer, a tela não recuperará sua condição normal.

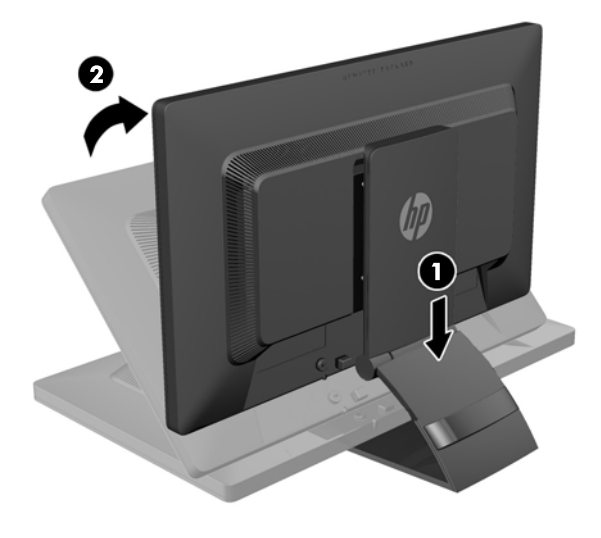

**NOTA:** Quando o monitor é aberto pela primeira vez, o cabeçote do monitor está bloqueado para ajuste em uma posição de altura total. Para ajustar o cabeçote do monitor na altura total, pressione o cabeçote do monitor para baixo para desbloqueá-lo então puxe-o para levantá-lo até a posição de altura total. Consulte o passo 3 em [Ajuste do Monitor na página 10.](#page-15-0)

## <span id="page-9-0"></span>**Componentes da Parte Traseira**

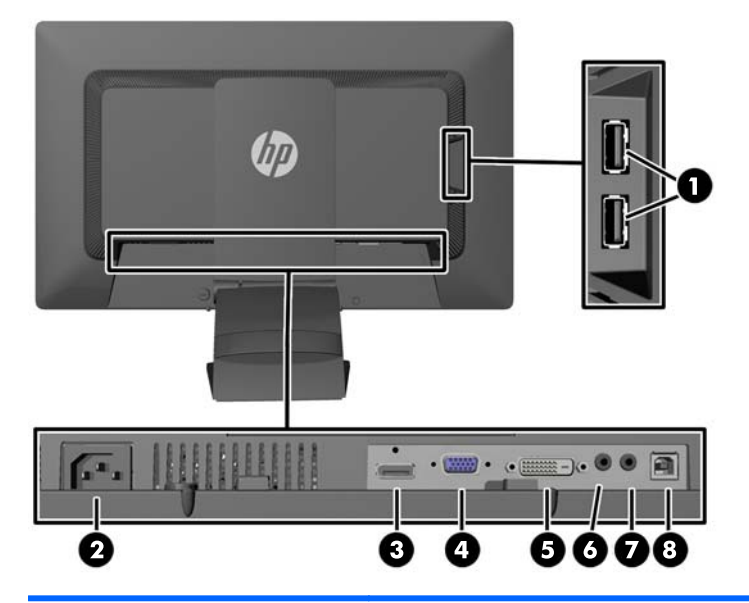

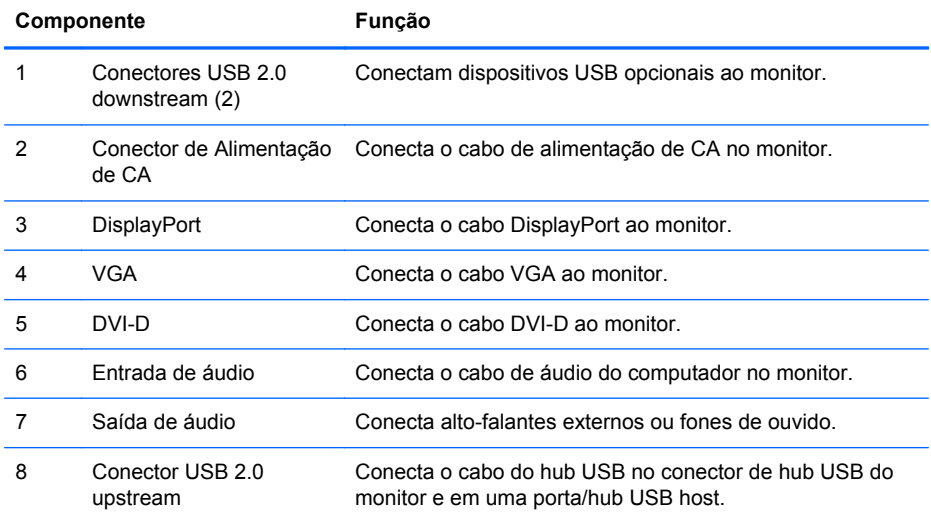

## <span id="page-10-0"></span>**Conexão dos Cabos**

- **1.** Coloque o monitor em um local adequado e bem ventilado perto do computador.
- **2.** Remova o clipe de gerenciamento de cabos da parte traseira da base pressionando para dentro em um lado do clipe (1), depois puxe para fora no outro lado do clipe (2).

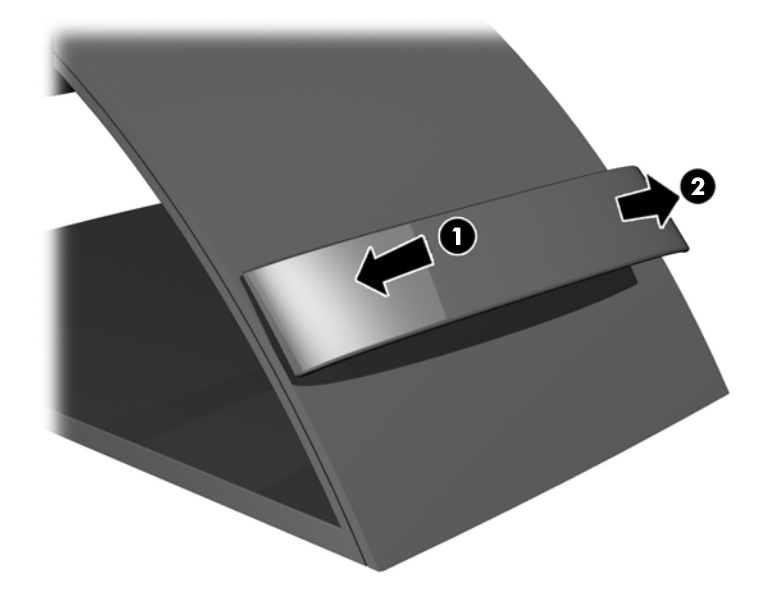

- **3.** Dependendo da sua configuração, conecte o cabo de vídeo DisplayPort, DVI ou VGA entre o computador e o monitor.
	- **NOTA:** O monitor é capaz de admitir entrada analógica ou digital. O modo vídeo é determinado pelo cabo de vídeo utilizado. O monitor determinará automaticamente quais entradas contêm sinais de vídeo válidos. As entradas podem ser selecionadas pressionando o botão Entrada no painel frontal ou através do recurso do Menu na Tela (OSD) pressionando o botão Menu.
		- Para obter funcionamento analógico, conecte o cabo de sinal VGA no conector VGA na parte dianteira e a outra extremidade no conector VGA no computador (o cabo é fornecido para modelos específicos).

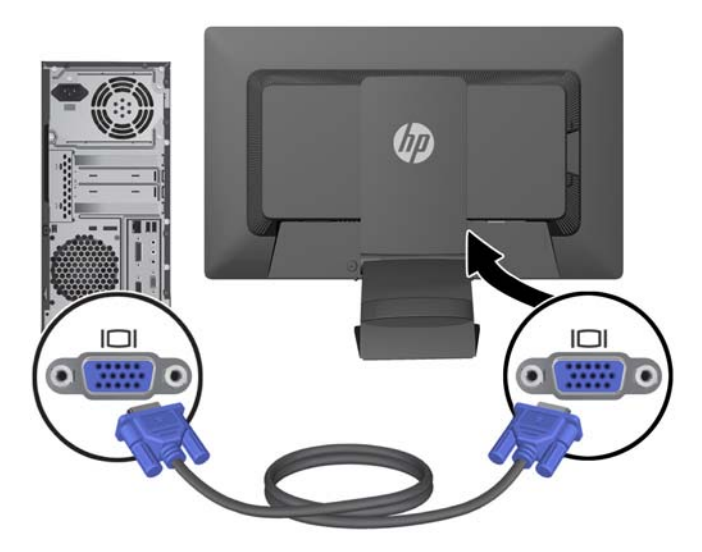

Para obter operação digital DVI, conecte o cabo de sinal DVI-D no conector DVI na parte dianteira do monitor e a outra extremidade no conector DVI no computador (o cabo é fornecido para modelos específicos).

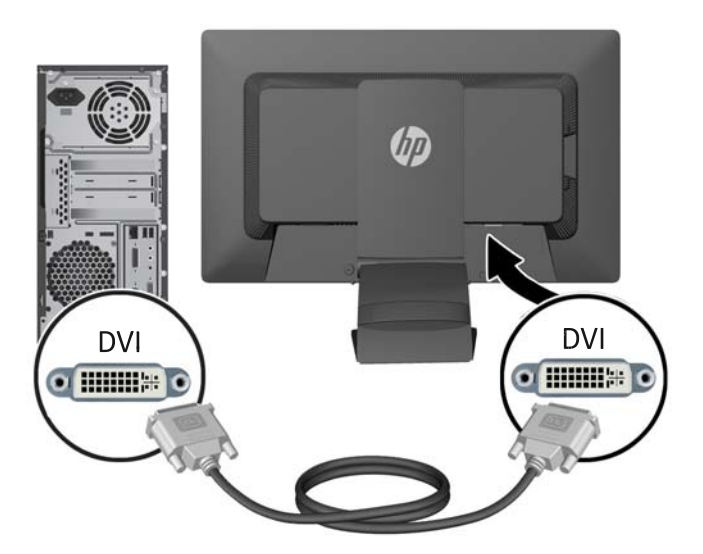

● Para obter operação digital DisplayPort, conecte o cabo de sinal DisplayPort no conector DisplayPort na parte dianteira do monitor e a outra extremidade no conector DisplayPort no computador (o cabo é fornecido para modelos específicos).

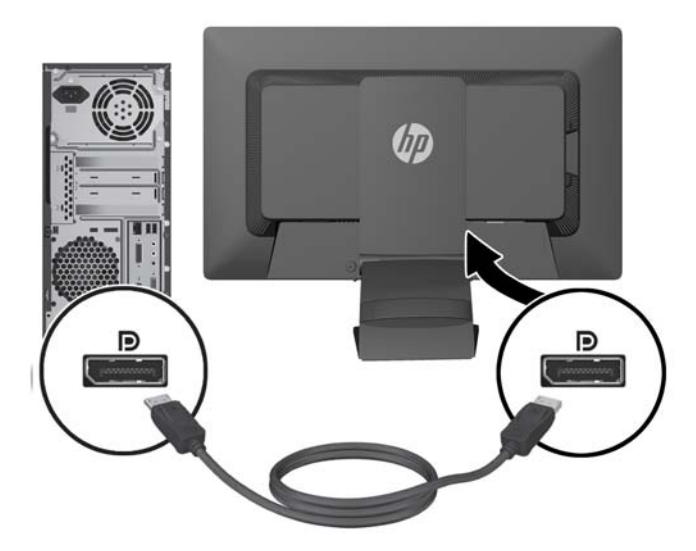

**4.** Conecte uma extremidade do cabo de áudio fornecido no conector de áudio no painel traseiro do computador e a outra extremidade no conector Audio-In no monitor.

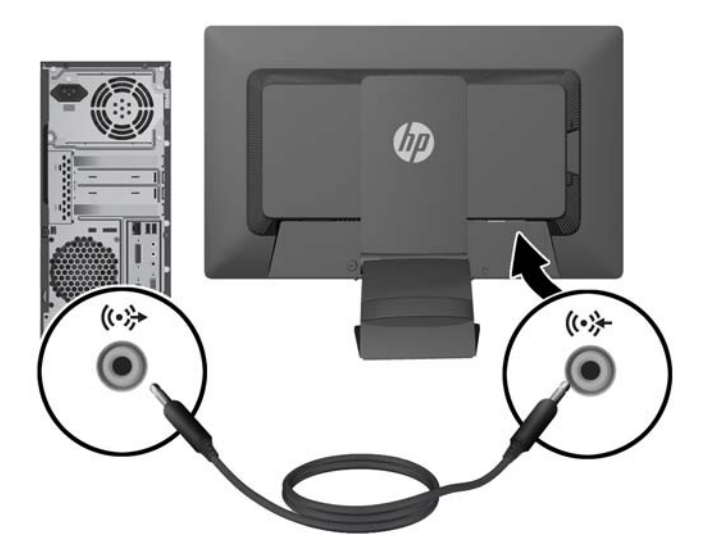

**5.** Conecte uma extremidade do cabo USB fornecido no conector do hub USB no painel traseiro do computador e a outra extremidade no conector USB upstream do monitor.

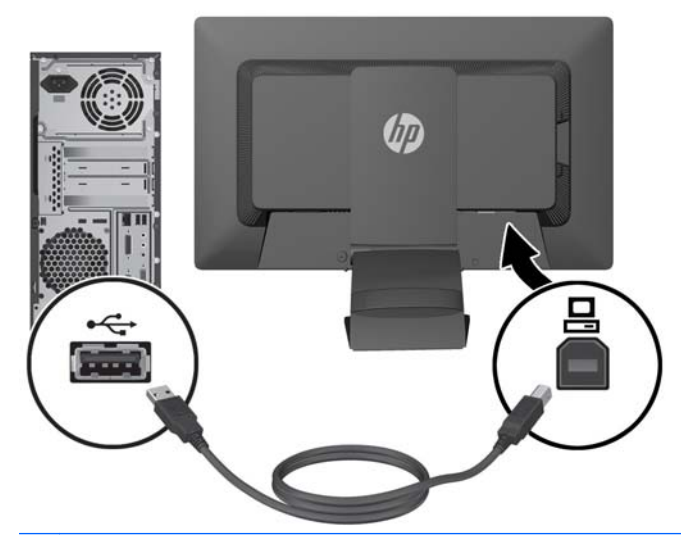

NOTA: Conectar o cabo USB entre o conector de hub no painel traseiro do computador e o conector na subida USB no monitor é necessário para o funcionamento da webcam.

**6.** Conecte uma extremidade do cabo de alimentação no conector de alimentação de CA na parte traseira do monitor e a outra extremidade a uma tomada elétrica.

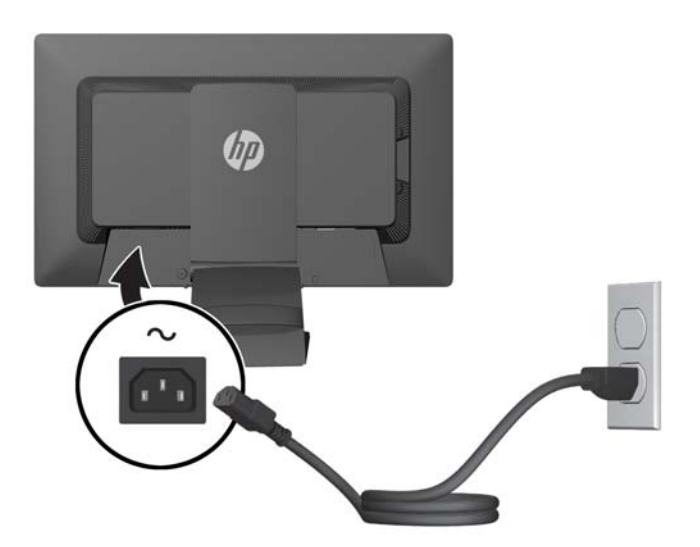

AVISO! Para reduzir o risco de choque elétrico e danos ao equipamento:

Não desative o plugue de aterramento do cabo de alimentação. O plugue de aterramento é um importante recurso de segurança.

Conecte o cabo de alimentação a uma tomada aterrada cujo acesso seja sempre fácil.

Desconecte o equipamento da energia, retirando o cabo de alimentação da tomada.

Para sua segurança, não coloque nada sobre os cabos ou fios de alimentação. Arrume-os de forma que ninguém possa acidentalmente pisar ou tropeçar neles. Não puxe o cabo ou fio. Quando desconectar o cabo da tomada, segure-o pelo plugue.

<span id="page-14-0"></span>**7.** Prenda os cabos no lugar com o grampo de gerenciamento de cabos. Pressione o clipe diretamente para baixo nas ranhuras na parte traseira da base, verificando se as abas nas laterais do clipe encaixam nas ranhuras do pedestal.

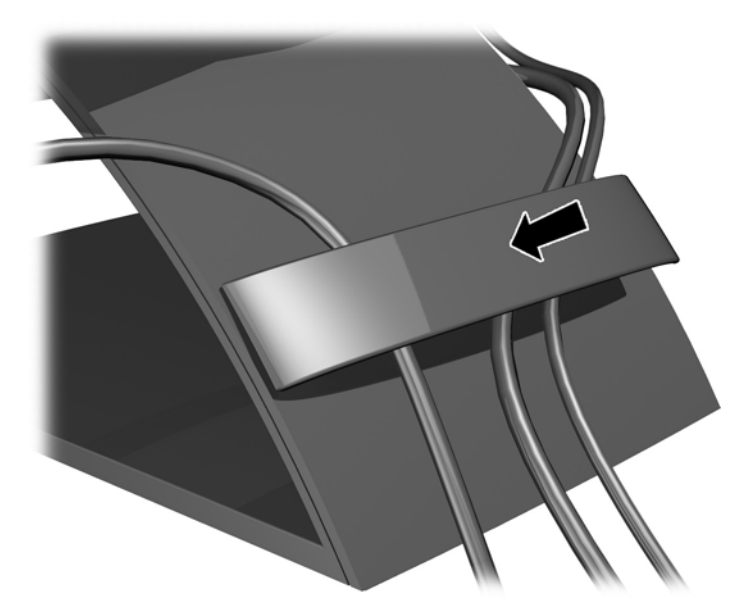

## **Controles do Painel Frontal**

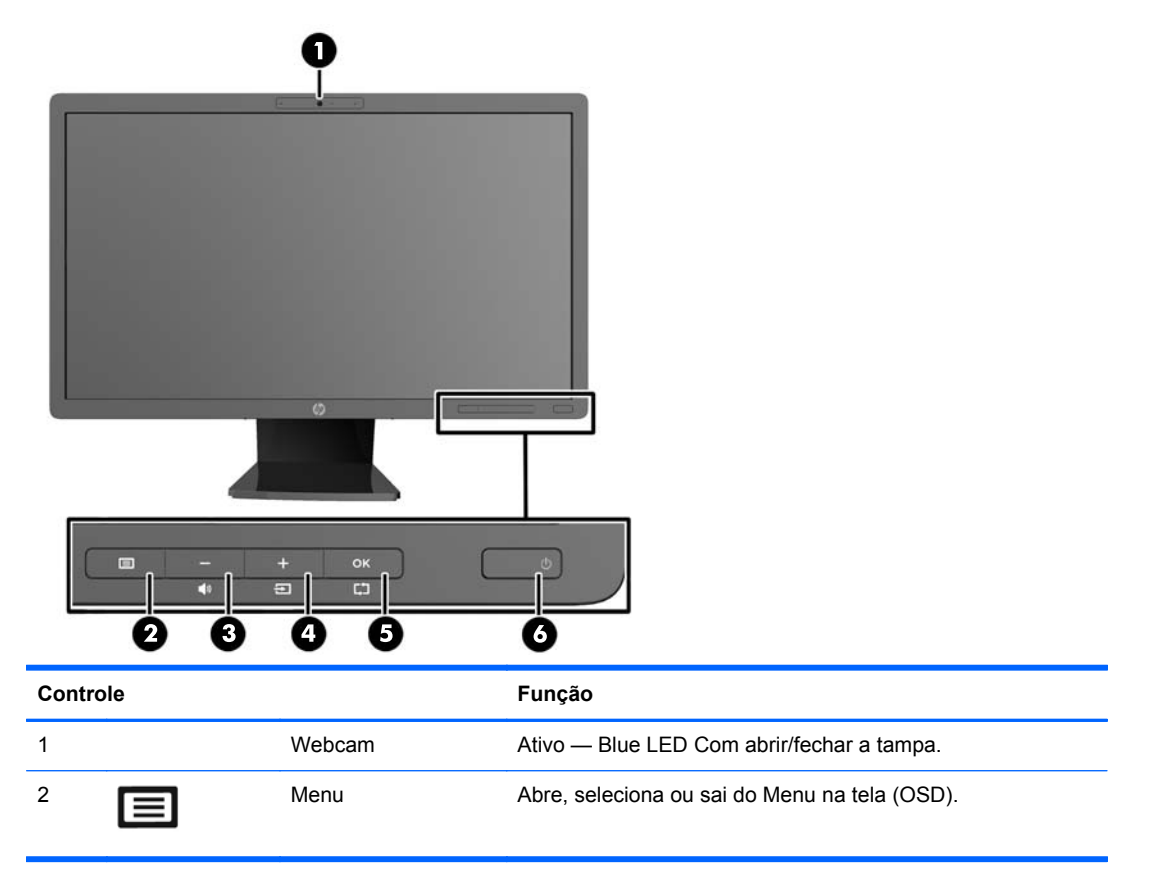

<span id="page-15-0"></span>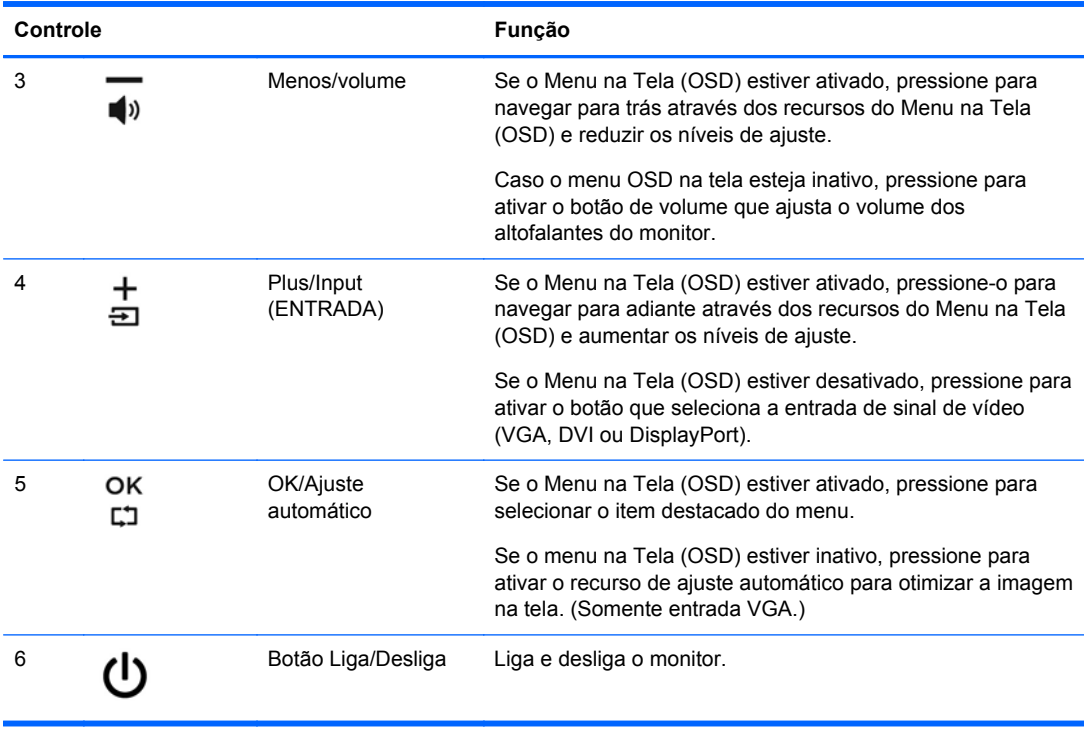

**NOTA:** Para visualizar o simulador do menu na Tela (OSD), visite HP Customer Self Repair Services Media Library no endereço <http://www.hp.com/go/sml>.

## **Ajuste do Monitor**

NOTA: Seu modelo de monitor pode ter uma aparência diferente do modelo nas ilustrações seguintes.

**1.** Incline a tela do monitor para frente ou para trás para colocá-lo em um nível confortável para os olhos.

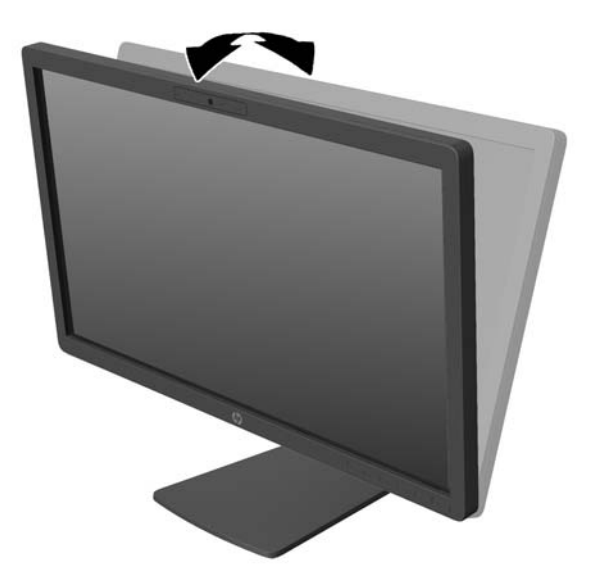

**2.** Gire o monitor para a esquerda ou direita para obter um melhor ângulo de visualização.

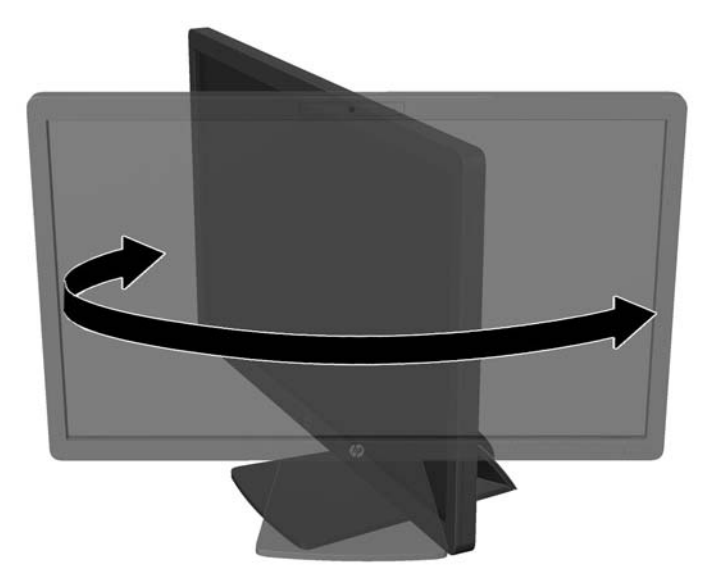

- **3.** Ajuste a altura do monitor em uma posição confortável para sua workstation individual. A borda superior do painel do monitor não deve exceder uma altura que seja paralela à altura de seus olhos. Um monitor que é posicionado abaixo e reclinado pode ser mais confortável para usuários com lentes corretivas. O monitor deve ser reposicionado ao mesmo tempo em que você ajusta sua postura de trabalho no decorrer do dia.
	- **NOTA:** Quando o monitor é aberto pela primeira vez, o cabeçote da tela está bloqueado para ajuste em uma posição de altura total. Para ajustar o cabeçote do monitor na altura total, pressione o cabeçote do monitor para baixo para desbloqueá-lo então puxe-o para levantá-la até a posição de altura total.

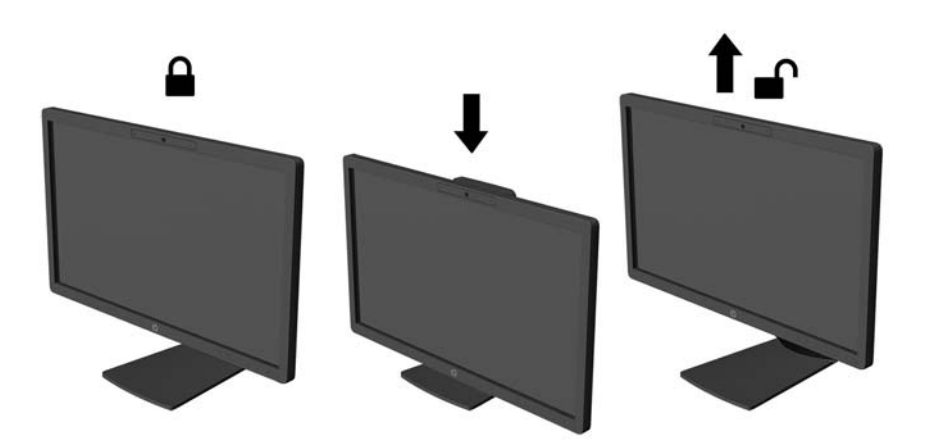

- <span id="page-17-0"></span>**4.** Você pode alternar a orientação do monitor entre paisagem e retrato para que ele se adapte ao seu aplicativo.
	- **a.** Ajuste o monitor para a posição de altura total e incline-o para trás na posição de inclinação completa (1).
	- **b.** Gire o monitor 90 graus no sentido horário da orientação paisagem para retrato (2).
		- **CUIDADO:** Se o monitor não estiver na posição de altura e inclinação total quando é girado, o canto inferior direito poderá fazer contato com a base e potencialmente causar danos ao monitor.

Se você estiver adicionando uma barra de alto-falante opcional no monitor, instale-a após girar o monitor. A barra de alto-falante entra em contato com a base quando gira e potencialmente causa danos ao monitor ou à barra de alto-falante.

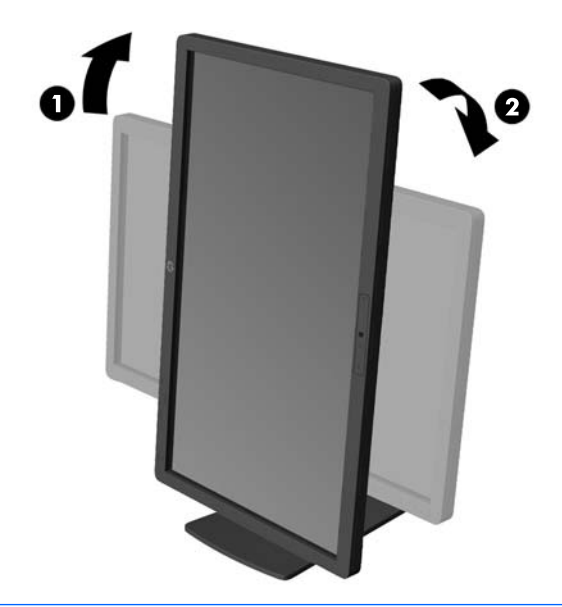

**EXAIOTA:** Para obter informações sobre a tela no modo retrato, você pode instalar o software HP Display Assistant incluído no disco de software e documentação. A posição do menu OSD também pode ser girada para o modo de retrato. Para girar o Menu na Tela (OSD), acesse o Menu na Tela (OSD) pressionando o botão Menu no painel dianteiro, selecione **Controle do OSD** e, em seguida, selecione **Girar o Menu na tela (OSD)**.

### **Ligar o Monitor**

**1.** Pressione o botão Liga/Desliga no computador para ligá-lo.

<span id="page-18-0"></span>**2.** Pressione o botão Liga/Desliga na parte frontal do monitor para ligá-lo.

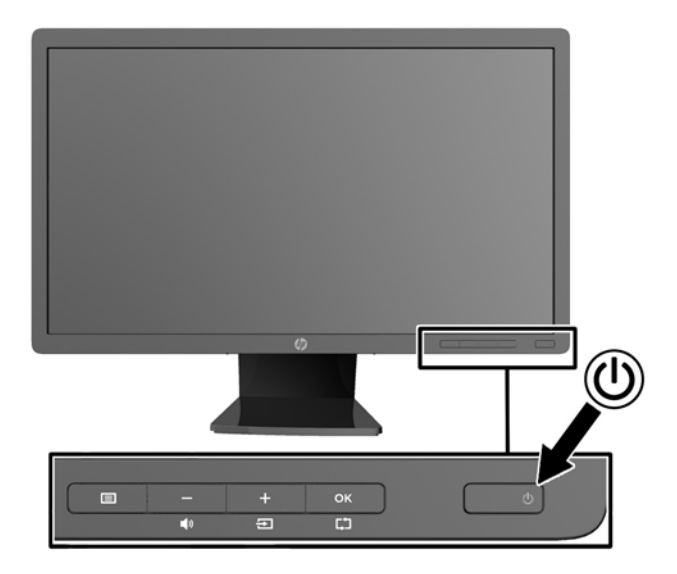

A CUIDADO: Os monitores que exibem a mesma imagem estática na tela por um período prolongado poderão apresentar defeito de retenção de imagem. \* Para evitar danos de retenção de imagem na tela do monitor, você sempre deve ativar um aplicativo de proteção de tela ou desligar o monitor quando não for utilizá-lo por um período prolongado. A retenção de imagem é uma condição que pode ocorrer em todas as telas LCD. Monitores com uma "retenção de imagem" não estão cobertos pela garantia HP.

\* Longos períodos sem uso são 12 horas consecutivas com uma imagem estática.

**MOTA:** Se ao pressionar o botão Liga/Desliga não tem efeito, o recurso Botão Liga/Desliga Bloqueado pode estar ativado. Para desativar este recurso, mantenha pressionado o botão Liga/ Desliga do monitor por 10 segundos.

**NOTA:** Pode desativar o LED de energia no Menu na tela (OSD). Pressione o botão Menu na parte frontal do monitor, em seguida selecione **Gerenciamento** > **LED Energia do Bezel** > **Desligado**.

Quando o monitor é ligado, uma mensagem de Status do Monitor é exibida por cinco segundos. A mensagem mostra qual a entrada (DisplayPort, DVI ou VGA) é o sinal ativo atual, o status da configuração da fonte do comutador automático (Ativado ou Desativado; o padrão de fábrica é Ativado), o sinal padrão da fonte (padrão de fábrica é DisplayPort), a resolução de vídeo predefinida atual e a resolução de vídeo predefinida recomendada.

O monitor busca automaticamente os sinais de entrada para uma entrada ativa e usa essa entrada para o vídeo. Se duas ou mais entradas estiverem ativas, o monitor exibirá a fonte de entrada padrão. Se a fonte padrão não for uma das entradas ativas, o monitor exibirá a entrada com prioridade mais alta na seguinte ordem: DisplayPort, DVI, em seguida VGA. Você pode alterar a fonte padrão na tela do OSD pressionando o botão Menu no painel frontal e selecionando **Controle de entrada** > **Entrada padrão**.

### **Conexão de Dispositivos USB**

Os conectores USB são usados para conectar dispositivos tais como câmera digital, teclado USB ou mouse USB. Dois conectores USB estão localizados no painel lateral do monitor.

**NOTA:** Deve conectar o cabo USB do hub do monitor no computador para ativar as portas USB 2.0 no monitor. Consulte o Passo 4 em [Conexão dos Cabos na página 5.](#page-10-0)

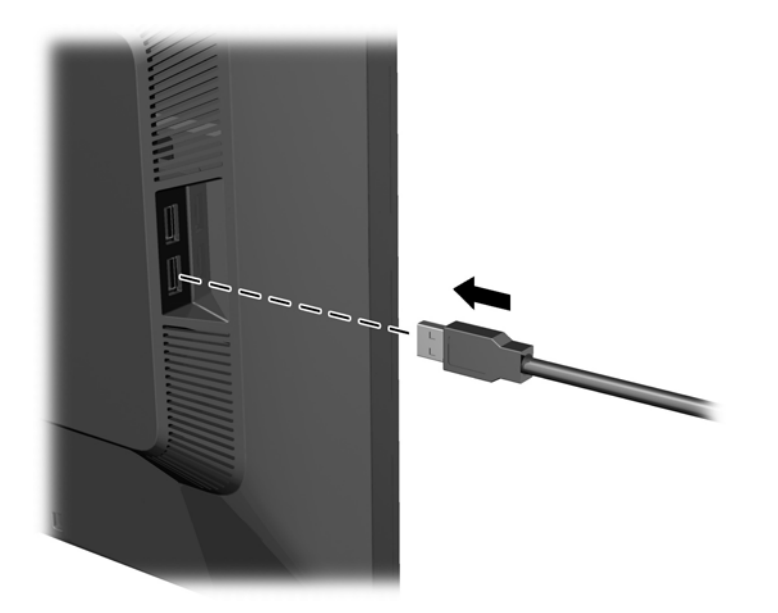

## <span id="page-20-0"></span>**Remoção da Base do Monitor**

Você pode remover o monitor da base para que ele seja montado em uma parede, um braço articulado ou outro dispositivo de montagem.

- **CUIDADO:** Antes de começar a desmontar o monitor, verifique se ele está desligado e se os cabos de alimentação e de sinal estão desconectados. Também desconecte todos os cabos USB que estejam conectados no monitor.
	- **1.** Desconecte e remova os cabos de sinal, alimentação e USB do monitor.
	- **2.** Coloque o monitor voltado para cima em uma superfície plana coberta com um pano limpo e seco.
	- **3.** Gire a base 45 graus no sentido horário e remova o parafuso de montagem no canto inferior direito da parte traseira do monitor. Depois gire a base 45 graus no sentido anti-horário e remova o outro parafuso de montagem no canto inferior esquerdo da da parte traseira do monitor.

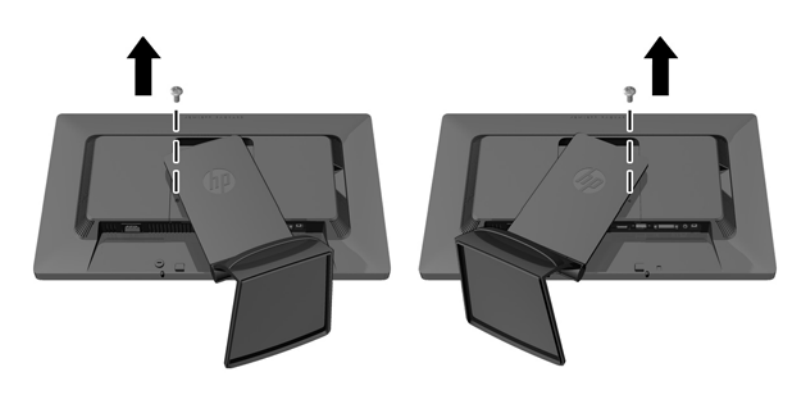

**4.** Remova os dois parafusos de montagem superiores (1) e levante a base para fora do monitor  $(2)$ .

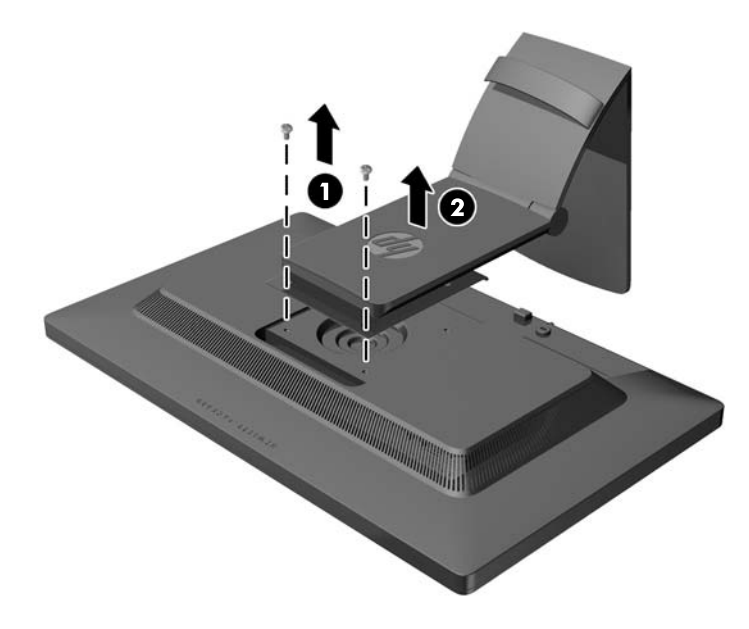

#### <span id="page-21-0"></span>**Montagem do Monitor**

O monitor pode ser fixado em uma parede, braço articulado ou outro dispositivo de montagem.

NOTA: Este aparelho está destinado a ser admitido pelo suporte para montagem em parede Listado CSA ou UL.

**1.** Remova o painel do monitor da base. Consulte [Remoção da Base do Monitor na página 15](#page-20-0).

**CUIDADO:** Este monitor admite orifícios para montagem VESA, padrão da indústria de 100 mm. Para adaptar ao monitor uma solução de montagem de outros fabricantes, são necessários quatro parafusos longos, de 4 mm, 0,7 pitch e 10 mm. Não devem ser utilizados parafusos mais longos, pois podem danificar o monitor. É importante verificar se a solução de montagem do fabricante está em conformidade com o padrão VESA e que seja classificada para suportar o peso do monitor. Para obter um melhor desempenho, é importante utilizar os cabos de alimentação e de vídeo que acompanham o monitor.

**2.** Para montar o monitor em um braço articulado, insira os quatro parafusos de 10 mm nos orifícios da placa do braço articulado e nos orifícios de montagem do monitor.

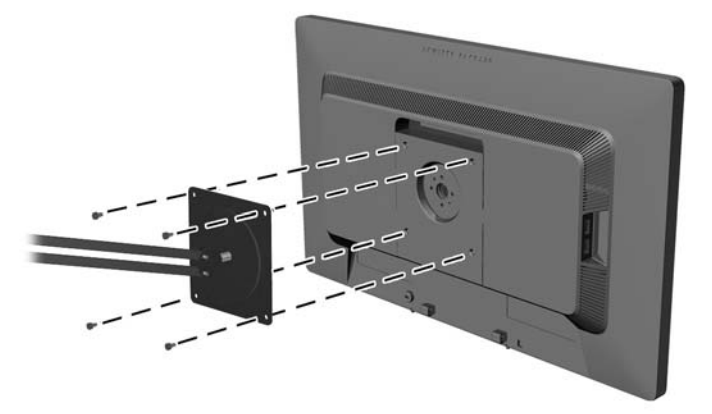

Para montar o monitor em outro dispositivo de montagem, siga as instruções que acompanham o dispositivo de montagem para assegurar que o monitor seja montado com segurança.

**3.** Reconecte os cabos do monitor.

#### **Localização das Etiquetas de Especificação**

As etiquetas de especificação do monitor apresentam o número de peça de reposição, o número do produto e o número de série. Esses números podem ser necessários quando você entrar em contato com a HP para falar sobre o modelo de monitor. As etiquetas de especificação estão localizadas no painel traseiro do monitor.

<span id="page-22-0"></span>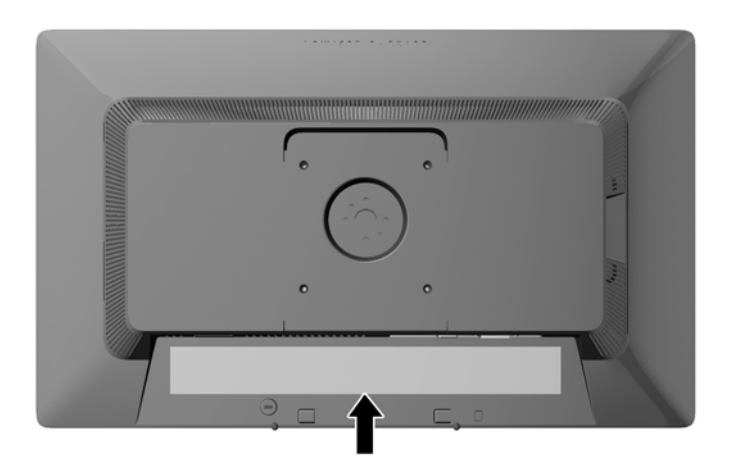

## **Instalação do Bloqueio do Cabo**

Você pode prender o monitor em um objeto fixo com um bloqueio de cabo opcional disponível na HP.

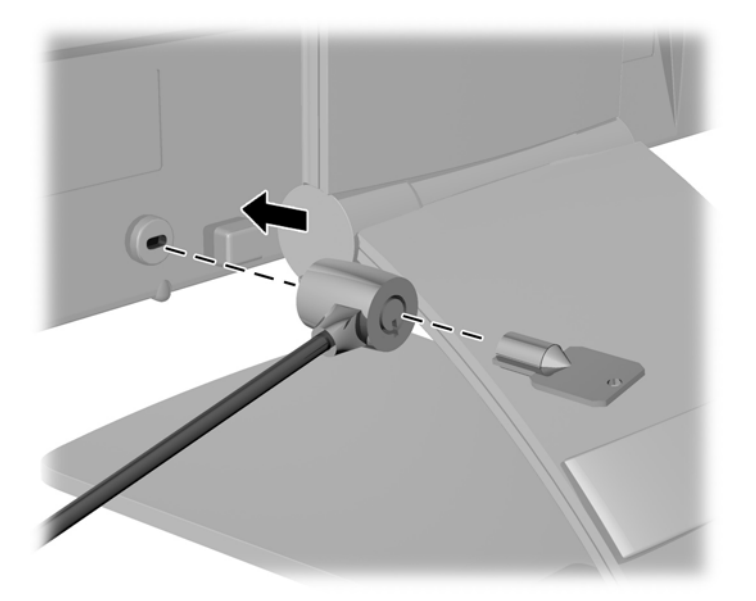

## <span id="page-23-0"></span>**3 Usar a webcam**

Instale o driver e o software CyberLink YouCam do CD que vem junto com o monitor.

**NOTA:** Conectividade USB entre o monitor e o PC é necessária para operação da webcam.

Use sua webcam para:

- Criar vídeos de arquivos em seu computador.
- Criar instantâneos para exibir, organizar, editar, enviar e imprimir.
- Criar notas de vídeo para um calendário visual otimizado e para compartilhar.
- Iniciar bate-papos com vídeo ao vivo com o Windows Live Messenger ou outro programa de software compatível.
- Importar vídeos ao vivo para um programa de produção de filmes para salvar, enviar, transmitir via Web ou gravar no disco.

#### **Instalação do YouCam a partir do CD**

Para instalar YouCam:

- **1.** Insira o disco de mídia que acompanha o seu monitor na unidade óptica do computador.
- **2.** Selecione **Instalar YouCam** e execute o arquivo de configuração.
- **3.** Siga as instruções na tela.

### **Captura de instantâneos e vídeo da webcam**

Para usar o CyberLink YouCam após instalá-lo do CD fornecido:

- **1.** Clique no botão **Iniciar**.
- **2.** Clique em **Todos os Programas**, **CyberLink YouCam**, e em seguida, clique em **CyberLinkYouCam** novamente.
- **3.** Clique em **Tutoriais** para assistir a um vídeo educativo.

#### **Participação em um bate-papo com vídeo ou realização de chamadas de conferência**

Para configurar um bate-papo com vídeo, você deve ter uma conexão com a Internet, um ISP e software que permita fazer chamadas com vídeo pela Internet. Assim como com o software de mensagens instantâneas ou de bate-papo, é possível usar esse tipo de software para conversar com uma ou mais pessoas ao mesmo tempo. Esse software talvez exija uma inscrição separada.

A distância ideal para gravação de som com o microfone matriz é de aproximadamente 0.5 metros (2 pés) de afastamento do microfone.

Para que você possa configurar um bate-papo com vídeo:

- **1.** Faça download de um programa de chamada telefônicas com vídeo ou de mensagens instantâneas da Internet. Certifique-se de que a pessoa para quem você está ligando tem um software de chamada com vídeo compatível.
- **2.** Ative sua câmera da Web como a entrada de vídeo padrão. Isso normalmente é feito pela configuração de vídeo no menu **Ferramentas** no programa de software que você está usando.
- **3.** Faça sua chamada com vídeo seguindo as instruções do programa de chamada com vídeo.

## <span id="page-25-0"></span>**4 Utilização do HP MyRoom**

O HP MyRoom é sua sala de encontros online. Conecte-se com colegas de trabalho "face a face" e colabore com ferramentas úteis.

## **Instalação do HP MyRoom a partir do CD**

Para instalar o HP MyRoom:

- **1.** Insira o CD que acompanha o seu monitor na unidade de CD-ROM do computador.
- **2.** Selecione **Instalar MyRoom** e execute o arquivo de configuração.
- **3.** Siga as instruções na tela.

### **Download do HP MyRoom a partir da Internet**

Para efetuar o download do HP MyRoom:

- **1.** Visite [https://www.rooms.hp.com/myroom.](https://www.rooms.hp.com/myroom)
- **2. Selecione o idioma** de sua preferência na parte superior direita de sua tela. Clique em **Ir** se mudar de Idioma.
- **3.** Clique em **Faça o download agora**.
- **4.** Clique em **Executar** para executar o arquivo.
- **5.** Siga as instruções na tela para concluir a instalação do software.

#### **Criação de uma conta HP MyRoom**

Para começar a usar seu HP MyRoom após a conclusão da instalação:

- **1.** Clique em **Criar um nova conta**.
- **2.** Insira seu nome, endereço de e-mail e defina uma senha.
- **3.** Siga o prompt para validar seu endereço de e-mail.
- **4.** Faça logon no HP MyRoom.
- **5.** Comece a usar o HP MyRoom clicando no botão Adicionar Contato.
- **6.** Clique no ponto de interrogação e selecione **Documentação** para instruções detalhadas.

# <span id="page-26-0"></span>**5 Encontrando Mais Informações**

## **Guias de referência**

Consulte o *Guia de Referência HP para Monitores de LCD* incluído no disco que acompanha o monitor para obter mais informações sobre:

- Como melhorar o desempenho do monitor
- Instruções de segurança e manutenção
- Instalação do software a partir do disco
- Usando o menu na tela (OSD)
- Baixar o software da web
- Informações regulamentação da agência
- Resolução de problemas e soluções recomendadas para problemas comuns

Para obter informações sobre prevenção contra roubo, consulte o *Guia de Assistência para Usuários de Monitores HP* incluído no disco do monitor.

#### **Suporte a produtos**

Para obter mais informações sobre como usar e ajustar seu monitor, visite [http://www.hp.com/](http://www.hp.com/support) [support](http://www.hp.com/support). Selecione seu país ou região, selecione **Suporte e Solução de Problemas** e então digite o modelo do seu monitor na janela BUSCA.

**NOTA:** O guia do usuário do monitor, o guia de referência e os drivers estão disponíveis no site do suporte [http://www.hp.com/support.](http://www.hp.com/support)

Se as informações fornecidas no guia ou no *HP LCD Monitors Reference Guide* (Guia de referência para monitores LCD HP) não responderem às suas perguntas, entre em contato com o suporte. Para obter suporte nos EUA, acesse<http://www.hp.com/go/contactHP>. Para obter suporte em outros países, acesse [http://welcome.hp.com/country/us/en/wwcontact\\_us.html.](http://welcome.hp.com/country/us/en/wwcontact_us.html)

Aqui você pode:

Conversar com um técnico HP on-line

**NOTA:** Se o suporte por bate-papo não estiver disponível em um idioma específico, estará disponível em inglês.

- Suporte por e-mail
- Encontrar telefones do suporte técnico
- Localizar um centro de serviço HP

## <span id="page-27-0"></span>**A Especificações Técnicas**

NOTA: Todas as especificações de desempenho representam as especificações típicas fornecidas pelos fabricantes de componentes da HP; o desempenho real poderá variar para mais ou para menos.

### **Modelo E221c**

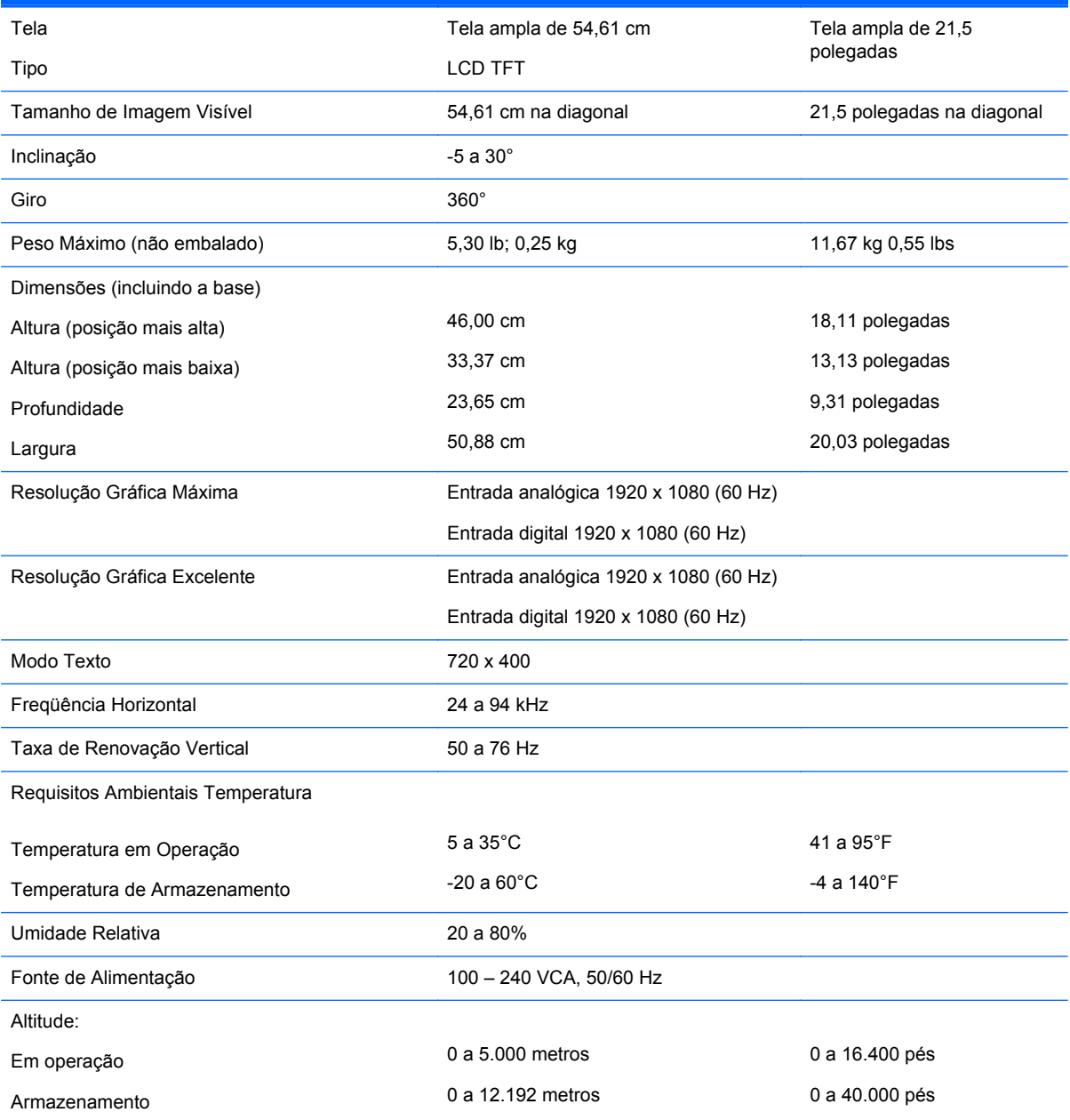

<span id="page-28-0"></span>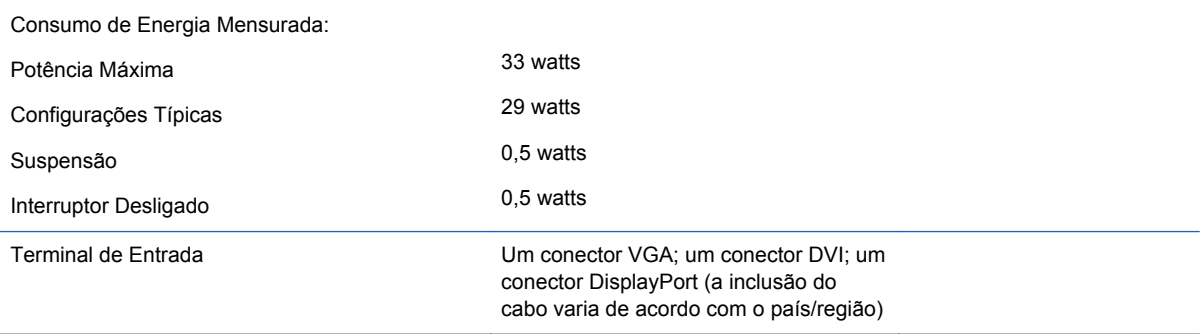

**NOTA:** Para obter as especificações mais recentes ou especificações adicionais sobre este produto, vá até e procure o modelo de sua tela específica para encontrar as especificações rápidas próprias do modelo QuickSpecs.

## **Reconhecimento de Resoluções de Vídeo Predefinidas**

As resoluções de tela relacionadas a seguir são os modos mais utilizados e são definidas como padrão de fábrica. Esses modos predefinidos, os quais são reconhecidos automaticamente pelo monitor, serão exibidos adequadamente e centralizados na tela.

#### **Modelo E221c**

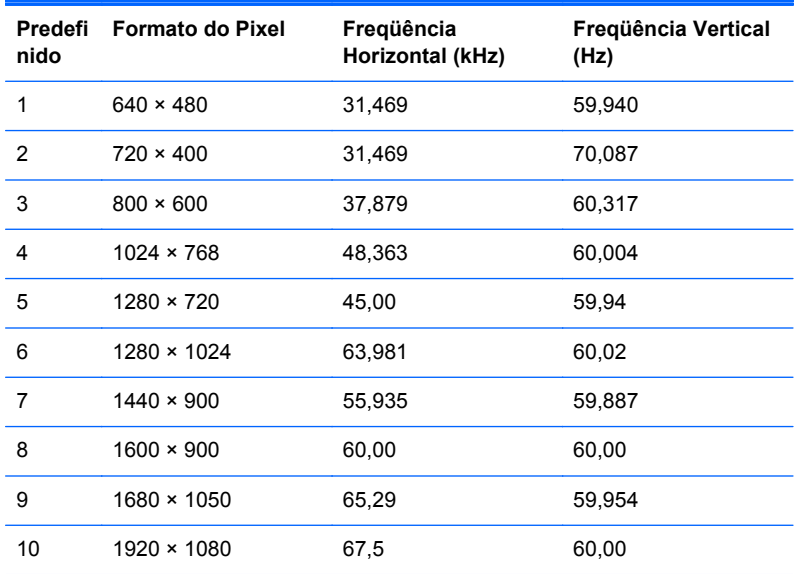

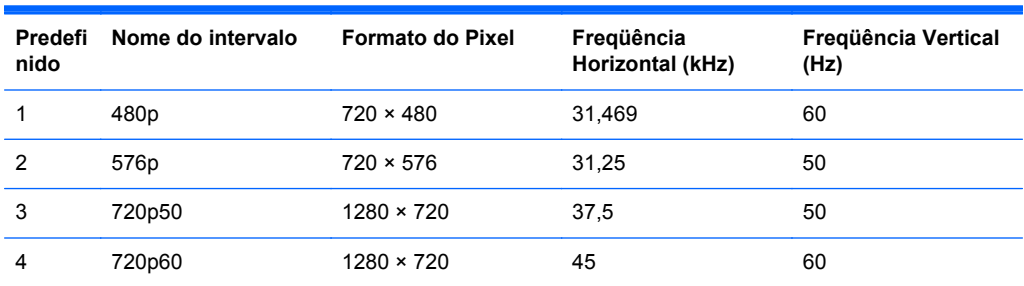

<span id="page-29-0"></span>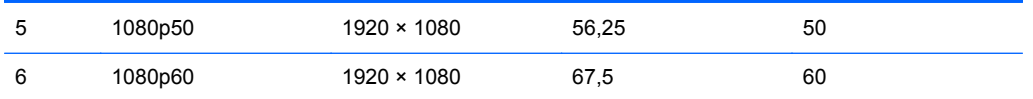

### **Inserção dos Modos do Usuário**

O sinal do controlador de vídeo pode ocasionalmente solicitar um modo que não está predefinido caso:

- Você não esteja utilizando um adaptador gráfico padrão.
- Um modo predefinido não esteja sendo utilizado.

Se isto ocorrer, talvez seja necessário reajustar os parâmetros da tela do monitor utilizando o Menu na Tela (OSD). As alterações podem ser feitas em qualquer um ou em todos esses modos e gravadas na memória. O monitor armazena automaticamente a nova definição, em seguida reconhece o novo modo exatamente como faz no modo predefinido. Além dos modos predefinidos na fábrica, existem pelo menos 10 modos de usuário que podem ser definidos e armazenados.

### **Recurso Economizador de Energia**

Os monitores admitem um estado de energia reduzida. O monitor entrará no estado de energia reduzida se detectar a ausência de sinal de sincronização horizontal e/ou sinal de sincronização vertical. Ao detectar a ausência desses sinais, a tela do monitor ficará em branco, a luz auxiliar será desligada e a luz de alimentação ficará âmbar. Quando o monitor estiver no estado de energia reduzida, ele utilizará 0,5 watts de energia. Há um breve período de aquecimento antes que o monitor retorne para seu modo operacional normal.

Consulte o manual do computador para obter instruções sobre a configuração dos recursos do economizador de energia (às vezes chamados recursos de gerenciamento de energia).

**NOTA:** O recurso economizador de energia, mencionado anteriormente, funcionará apenas quando estiver conectado a computadores que apresentam esse recurso.

Ao selecionar as definições do recurso economizador de energia do monitor, você também pode programar o monitor para entrar no estado de baixo consumo de energia em um horário predeterminado. Quando o recurso economizador de energia do monitor fizer com que o monitor entre no estado de baixo consumo de energia, a luz de alimentação piscará na cor âmbar.